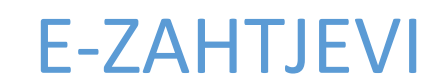

Tehničko objašnjenje

Podnošenje zahtjeva za elektronsko poslovanje sa UIO

### 1. Opšte napomene

Aplikacija pomoću koje je moguće popuniti određene obrasce za elektronsko poslovanje (ugovor, prijava zastupnika, prijava zastupnika za reguliranje elektronskog poslovanja) dostupna je na linku:

https://ezahtjevi.uino.gov.ba:6443

Otvaranjem navedenog linka, pomoću nekog od Internet pretraživača, dobija se forma za izbor jezika, kao na slici 1.1.

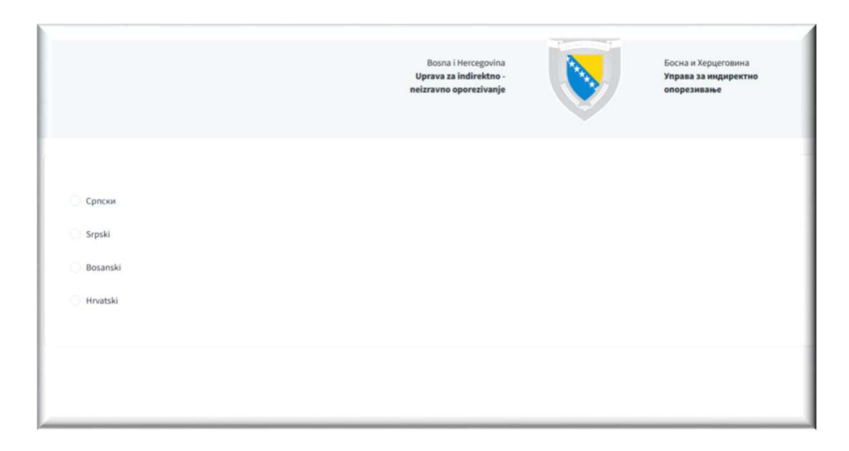

Slike 1.1 Forma za izbor jezika

Izborom odgovarajućeg jezika i potvrdom dugmeta Nastavi otvara se forma za izbor usluga. Potrebno je odabrati Usluge elektronskog poslovanja sa UIO kao što je prikazano na slici 1.2.

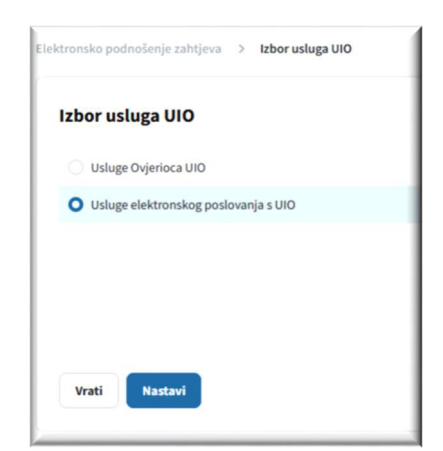

Slika 1.2 Izbor usluga

Potvrdom dugmeta Nastavi dobija se forma na kojoj je moguće izabrati željeni obrazac (Slika 1.3).

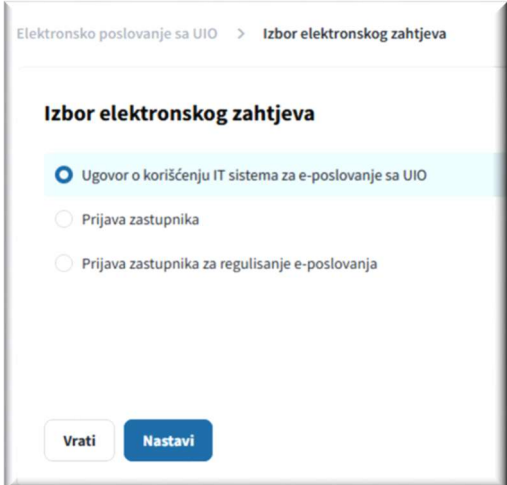

Slika 1.3 Izbor elektronskog zahtjeva

#### Napomena

- Ukoliko neka polja na formama nisu korektno popunjena prikazaće se greška sa odgovarajućom porukom.

# 2. Ugovor o korišćenju informacionog sistema za elektronsko poslovanje sa Upravom za indirektno oporezivanje

Odabirom opcije Ugovor na slici 1.3, te potvrdom dugmeta Nastavi otvara se forma sa poljima koje je potrebno popuniti kako bi se generisao odgovarajući ugovor (Slika 2.1).

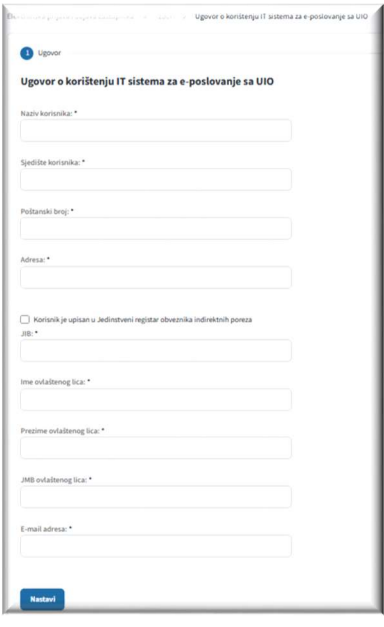

Slika 2.1 Forma Ugovor

Nakon što se pravilno popune sva potrebna polja na formi, potvrdom dugmeta Nastavi otvara se nova forma sa detaljnim prikazom podataka koji su prethodno popunjeni (Slika 2.2).

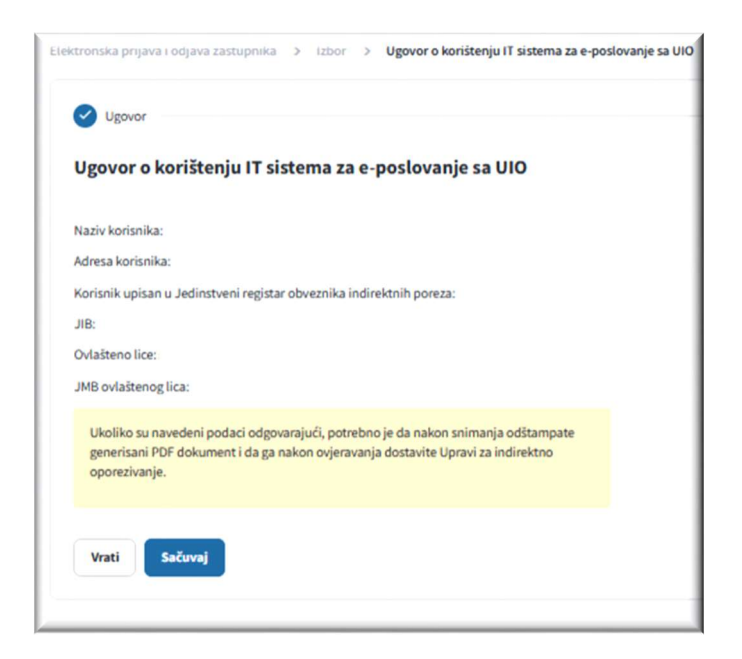

Slika 2.2 Detalji ugovora

Ukoliko su podaci navedeni u ovoj formi odgovarajući, potvrdom dugmeta Sačuvaj isti se snimaju u bazu podataka nakon čega se otvara forma kao na slici 2.3 sa koje je moguće preuzeti ugovor u .pdf formatu.

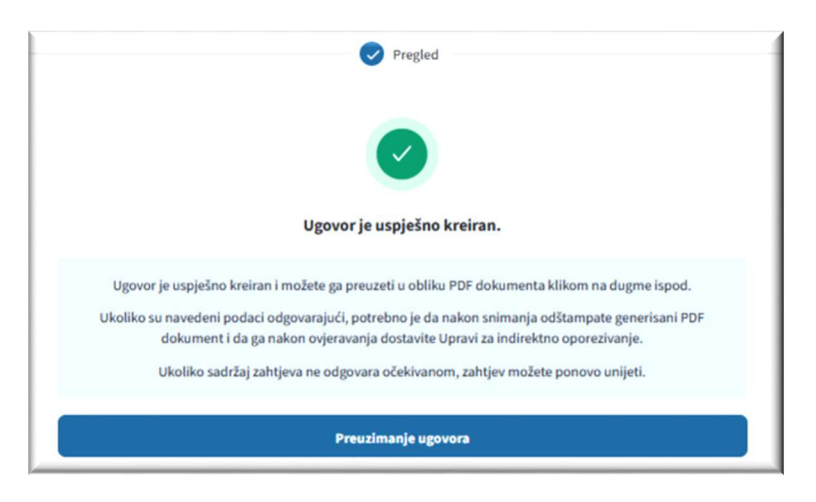

Slika 2.3 Forma za preuzimanje ugovora

Ovaj Ugovor se potpisan i ovjeren u skladu sa Korisničkim uputstvom za elektronsko poslovanje sa Upravom za indirektno oporezivanje uz korištenje kvalificiranog elektronskog potpisa dostavlja Grupi za IT u jednom od regionalnih centara UIO.

#### 3. Prijava zastupnika

Odabirom opcije Prijava zastupnika na slici 1.3 te potvrdom dugmeta Nastavi otvara se forma sa poljima koje je potrebno popuniti kako bi se generisao odgovarajući obrazac za prijavu zastupnika (sve forme redom su prikazane na slici 3.1).

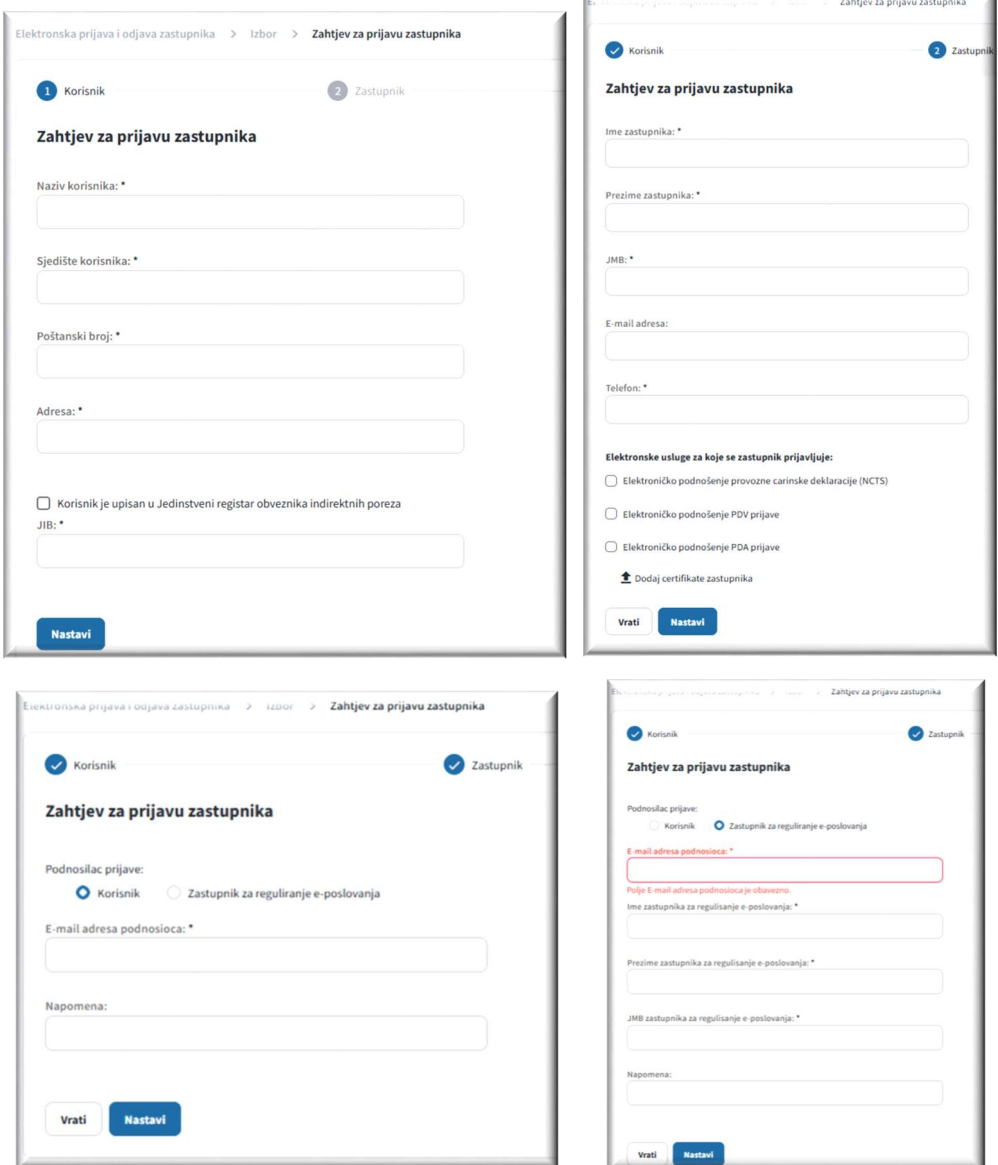

Slika 3.1 Forme sa poljima za prijavu zastupnika

Na osnovu podataka koji se popunjavaju na prethodnim formama biće generisan obrazac Prilog 4. - Prijava zastupnika, koji treba popuniti na sljedeći način:

- Rubrika 1 (Naziv korisnika) upisuje se naziv korisnika za kojeg se prijavljuje zastupnik.
- Rubrika 2 (Sjedište i adresa korisnika) upisuje se sjedište i adresa korisnika za kojeg se prijavljuje zastupnik.
- Rubrika 3 (Da li je korisnik upisan u Jednistveni registar obveznika indirektnih poreza) označiti odgovarajuće polje.

 Rubrika 4 (IB korisnika) - ukoliko je u rubrici 3 odgovor ''Da'' upisuje se identifikacioni broj dodijeljen u okviru tog registra (dvanaestocifreni identifikacioni broj iz Jedinstvenog registra obveznika indirektnih poreza).

Ukoliko je u rubrici 3 odgovor ''Ne'' upisuje se identifikacioni broj dodijeljen od strane nadležne poreske uprave.

- Rubrika 5 (Ime i prezime zastupnika) upisuje se ime i prezime zastupnika.
- Rubrika 6 (JMB zastupnika uz saglasnost nosioca podatka) upisuje se JMB zastupnika.
- Rubrika 7 (Elektronska pošta i broj telefona zastupnika) upisuje se adresa elektronske pošte i broj telefona (mobilni ili fiksni) zastupnika.
- Rubrika 8 (Elektronske usluge za koje se zastupnik prijavljuje) označavaju se elektronske usluge za koje se zastupnik prijavljuje, a za koje je, u momentu podnošenja prijave, omogućeno elektronsko poslovanje prema aktima UIO.
- Rubrika 9 (Prijavu vrši) označiti odgovarajuće polje.
- Rubrika 10 (Elektronska pošta podnosioca prijave) ukoliko je u rubrici 9 odgovor ''Korisnik'' upisuje se adresa elektronske pošte korisnika odnosno ovlašćenog lica korisnika. Ukoliko je u rubrici 9 odgovor ''Zastupnik za reguliranje e-poslovanja'' upisuje se adresaelektronske pošte zastupnika za reguliranje e-poslovanja.
- Rubrika 11 (Ime i prezime zastupnika za reguliranje e-poslovanja) upisuje se ime i prezime zastupnika za reguliranje e-poslovanja koji podnosi prijavu zastunika. Ova rubrika se popunjava samo u slučaju da je u rubrici 9 odgovor ''Zastupnik za reguliranje eposlovanja''.
- Rubrika 12 (JMB zastupnika za reguliranje e-poslovanja uz saglasnost nosioca podatka) upisuje se JMB zastupnika za reguliranje e-poslovanja koji podnosi prijavu zastunika. Ova rubrika se popunjava samo u slučaju da je u rubrici 9 odgovor ''Zastupnik za reguliranje eposlovanja''.
- Rubrika 13 (Napomena) prema potrebi, upisuje se napomena.
- Rubrika 14 (Datum podnošenja) upisuje se datum podnošenja prijave.
- Rubrika 15 (Potpis i pečat) svojeručni potpis korisnika, odnosno ovlašćenog lica korisnika i otisak pečata, ako prijavu podnosi korisnik. Ako prijavu podnosi zastupnik za reguliranje e-poslovanja sa UIO taj zastupnik potpisuje prijavu

svojom kavlifikovanom elektronskom potvrdom (član 11. stav (4) Korisničkog uputstva).

Nakon što se na korektan način popune sva potrebna polja na prethodnim formama, potvrdom dugmeta Nastavi otvara se nova forma sa detaljnim prikazom podataka koji su prethodno popunjeni (Slika 3.2).

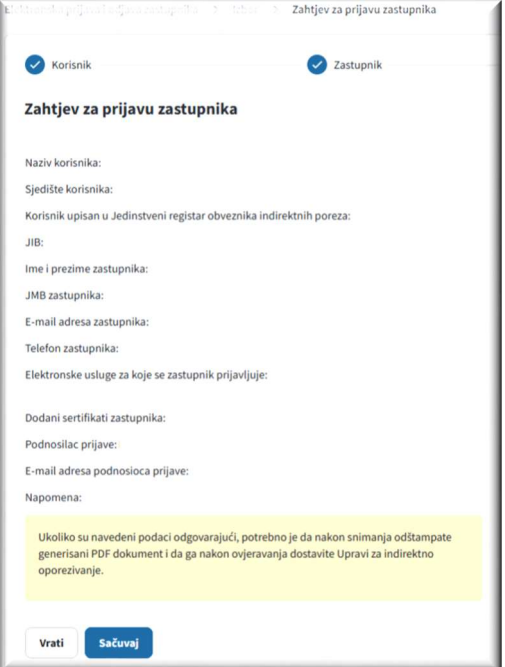

Slika 3.2 Detalji obrasca za prijavu zastupnika

Ukoliko su podaci navedeni u ovoj formi odgovarajući, potvrdom dugmeta Sačuvaj isti se snimaju u bazu podataka nakon čega se otvara forma kao na slici 3.3 sa koje je moguće preuzeti popunjen obrazac u .pdf formatu.

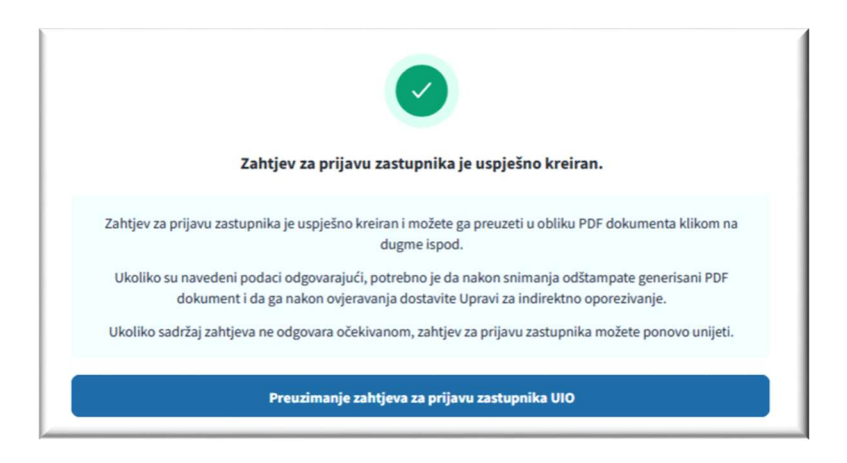

Slika 3.3 Forma za preuzimanje obrasca

Ovaj obrazac se u skladu sa Korisničkim uputstvom za elektronsko poslovanje sa Upravom za indirektno oporezivanje uz korištenje kvalificiranog elektronskog potpisa dostavlja Grupi za IT u jednom od regionalnih centara UIO na dalju obradu.

## 4. Prijava zastupnika za reguliranje e-poslovanja sa UIO

Odabirom opcije Prijava zastupnika za reguliranje e-poslovanja na slici 1.3 te potvrdom dugmeta Nastavi otvara se forma sa poljima koje je potrebno popuniti kako bi se generisao odgovarajući obrazac za prijavu zastupnika (sve forme su prikazane na slici 4.1).

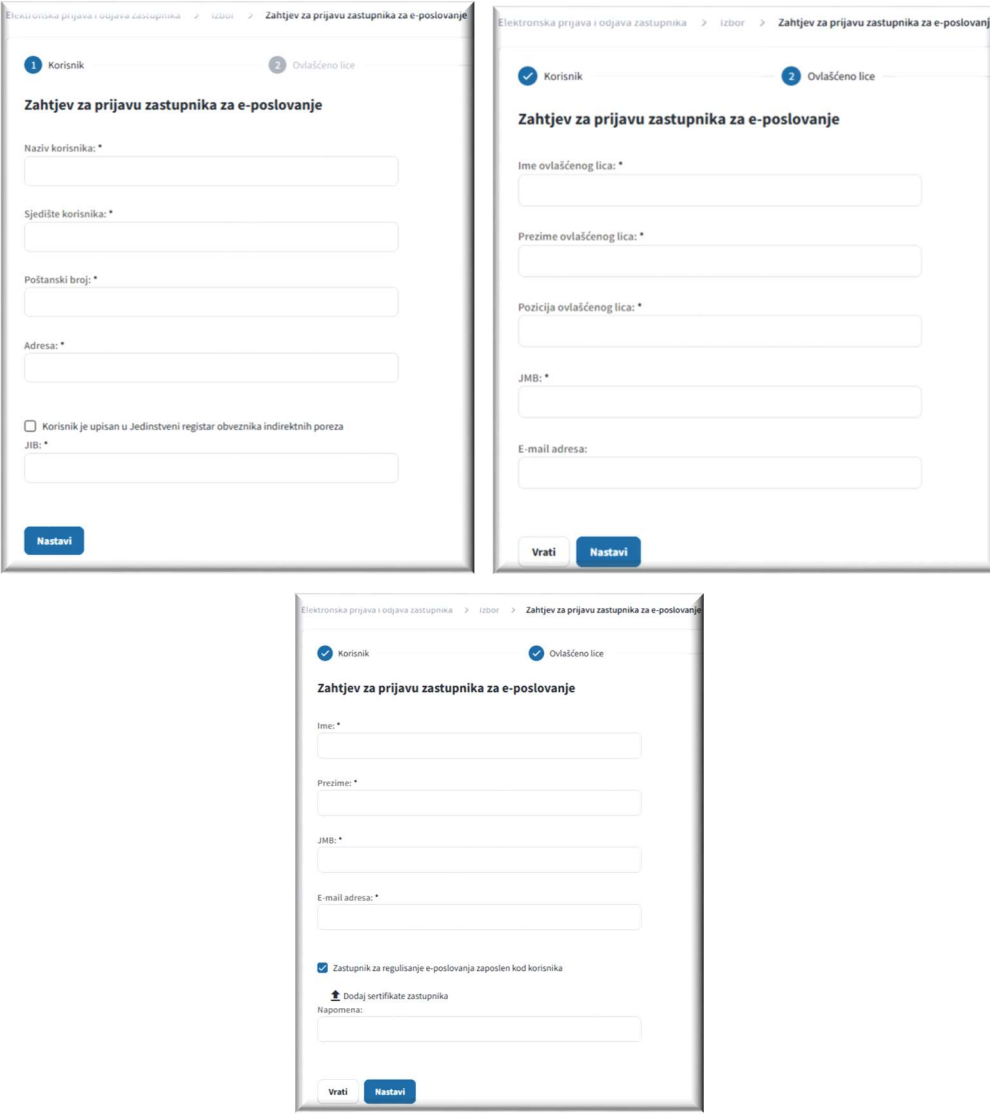

Slika 4.1 Forme sa poljima za prijavu zastupnika za reguliranje e-poslovanja

Na osnovu podataka koji se popunjavaju na prethodnim formama generisaće se obrazac Prilog 2. - Prijava zastupnika za reguliranje e-poslovanja koji treba biti popunjen na način kako slijedi:

- Rubrika 1 (Naziv korisnika) upisuje se naziv korisnika koji prijavljuje zastupnika za reguliranje eposlovanja.
- Rubrika 2 (Sjedište i adresa korisnika) upisuje se poštanski broj, mjesto, ulica i broj.
- Rubrika 3 (Da li je korisnik upisan u Jedinstveni registar obveznika indirektnih poreza) označiti odgovarajuće polje.
- Rubrika 4 (IB korisnika) ukoliko je u rubrici 3 odgovor "Da" upisuje se identifikacioni broj dodijeljen u okviru tog registra (dvanaestocifreni identifikacioni broj iz Jedinstvenog registra obveznika indirektnih poreza).
- Ukoliko je u rubrici 3 odgovor ''Ne'' upisuje se identifikacioni broj dodijeljen od strane nadležne poreske uprave.
- Rubrika 5 (Ime i prezime ovlašćenog lica korisnika, pozicija) upisuje se ime i prezime zakonskog zastupnika pravnog lica korisnika, odnosno odgovornog lica korisnika i njegova pozicija.
- Rubrika 6 (JMB ovlašćenog lica korisnika uz saglasnost nosioca podatka) upisuje se JMB zakonskog zastupnika pravnog lica korisnika, odnosno odgovornog lica korisnika.
- Rubrika 7 (Elektronska pošta ovlašćenog lica korisnika) upisuje se adresa elektronske pošte zakonskog zastupnika pravnog lica korisnika, odnosno odgovornog lica korisnika.
- Rubrika 8 (Ime i prezime zastupnika za reguliranje e-poslovanja) upisuje se ime i prezime zastupnika za reguliranje e-poslovanja.
- Rubrika 9 (JMB zastupnika za reguliranje e-poslovanja uz saglasnost nosioca podatka) upisuje se JMB zastupnika za reguliranje e-poslovanja.
- Rubrika 10 (Elektronska pošta zastupnika za reguliranje e-poslovanja) upisuje se adresa elektronske pošte zastupnika za reguliranje e-poslovanja.
- Rubrika 11 (Da li je zastupnik za reguliranje e-poslovanja zaposlen kod korisnika) označiti odgovarajuće polje.
- **Rubrika 12 (Napomena)** prema potrebi, upisuje se napomena.
- **Rubrika 13 (Datum podnošenja)** upisuje se datum podnošenja prijave.
- **· Rubrika 14 (Potpis i pečat)** svojeručni potpis lica iz rubrike 5 i otisak pečata.

Nakon što se na korektan način popune sva potrebna polja na prethodnim formama, potvrdom dugmeta Nastavi otvara se nova forma sa detaljnim prikazom podataka koji su prethodno popunjeni (Slika 4.2).

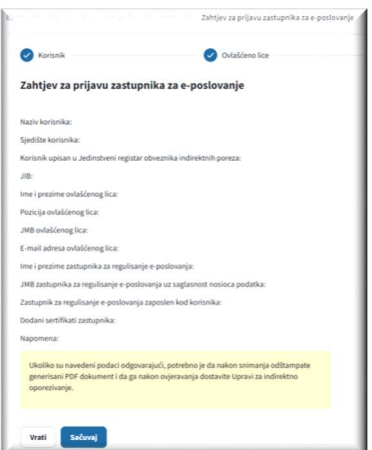

Slika 4.2 Detalji obrasca za prijavu zastupnika za reguliranje e-poslovanja

Ukoliko su podaci navedeni u ovoj formi odgovarajući, potvrdom dugmeta Sačuvaj isti se snimaju u bazu podataka nakon čega se otvara forma kao na slici 4.3 sa koje je moguće preuzeti popunjen obrazac u .pdf formatu.

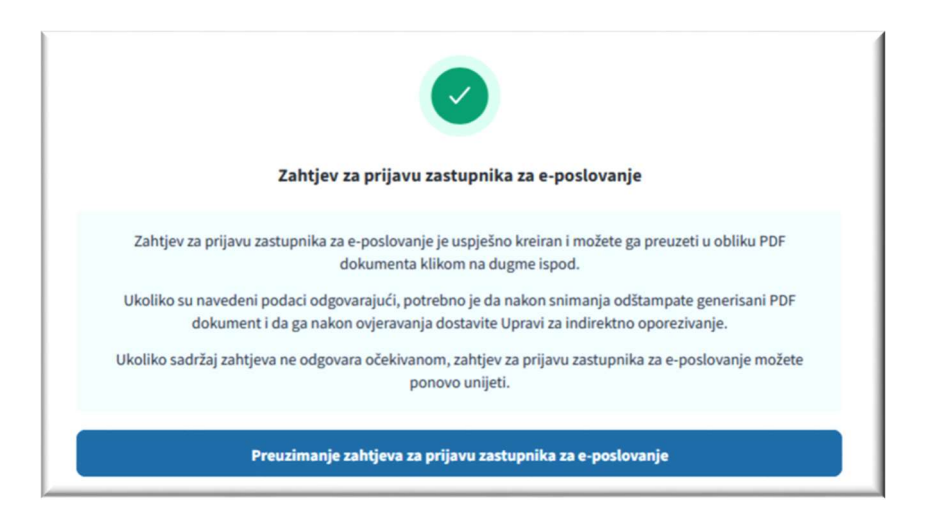

Slika 4.3 Forma za preuzimanje obrasca

Ovaj obrazac se u skladu sa Korisničkim uputstvom za elektronsko poslovanje sa Upravom za indirektno oporezivanje uz korištenje kvalificiranog elektronskog potpisa dostavlja Grupi za IT u jednom od regionalnih centara UIO na dalju obradu.